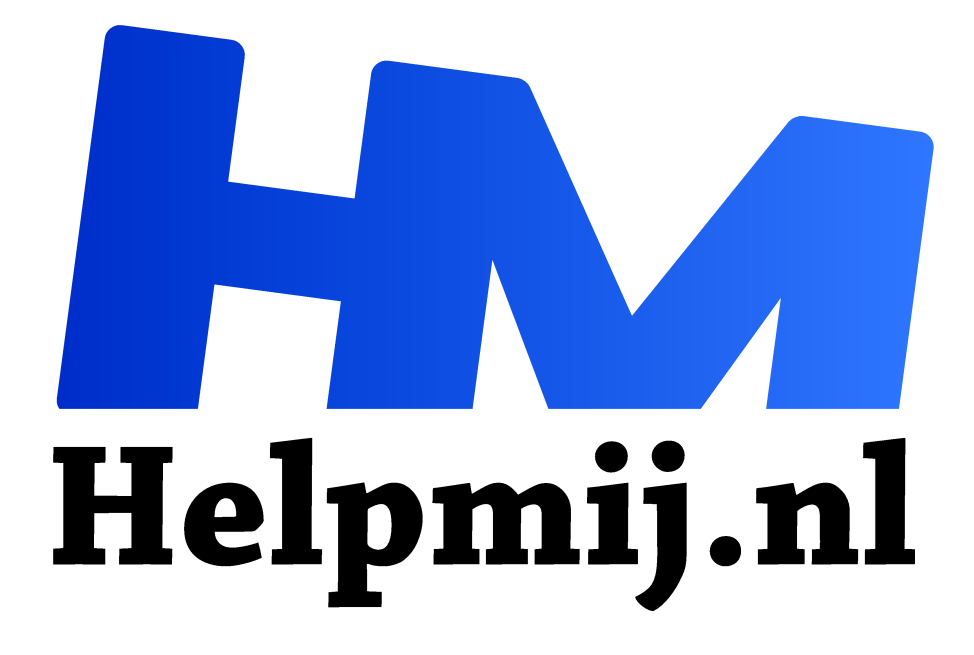

# **Afbeeldingen in LibreOffice**

**Handleiding van Helpmij.nl Auteur: Kate95**

**juni 2018**

" Dé grootste en gratis computerhelpdesk van Nederland ,, *Als een link niet werkt kopieer en plak die dan in de browser.*

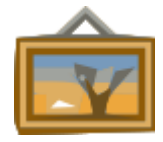

MS Office heeft de clipart bibliotheek een tijdje geleden afgeschaft. LibreOffice geeft de gebruiker gelukkig de keus. De clipart galerij is naar eigen smaak aan te passen, zodat je sneller kunt werken. Een tekst opfleuren? Gebruik de standaard meegeleverde plaatjes. Een elektrisch circuit tekenen? Goed mogelijk. Of je eigen plaatjes bibliotheek

toevoegen? Het kan allemaal!

# LibreOffice pakket

Dit artikel gaat specifiek over LO Writer, te vergelijken met MS Word. Writer is onderdeel van het open source office pakket LibreOffice. Het hele pakket is gratis te downloaden vanaf https://www.libreoffice.org/download/download/

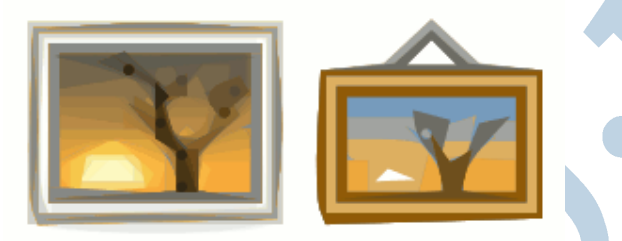

*Afbeelding invoegen (links) en clipart galerij (rechts)*

# Afbeelding invoegen

Om afbeeldingen te openen in LibreOffice, is er de manier **menu > invoegen > afbeeldingen**. Met de knop **afbeelding** gaat dat al heel wat sneller.

LibreOffice heeft ook *clipart afbeeldingen*: kant-en-klare kleine plaatjes, je kent ze wel. Mijn favoriete methode is om hiervoor de zijbalk in te schakelen met **F11** en dan op de tab **galerij** te klikken. Je komt er ook via **menu > beeld > clipart galerij**. Een afbeelding sleep je vanuit het venster naar de tekst.

# Standaard clipart

Standaard meegeleverd vind je in dit tabblad al een heel aantal afbeeldingen. Niet verkeerd, maar ook niet bijster nuttig. Aardig om een stuk tekst op te fleuren.

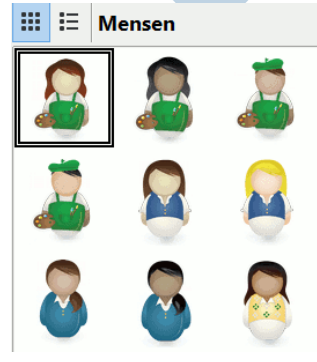

# Verwijderen overbodige afbeeldingen

Elke keer de lijst met overbodige afbeeldingen doorscrollen, vind ik tamelijk on-ergonomisch. Daarom verwijder ik alle afbeeldingen die ik toch nooit zal gebruiken. Alle plaatjes staan in de installatiemap. Omdat ik nog een oude versie van LO gebruik, staat deze in **C:\Program Files (x86)\LibreOffice 4\share\gallery**. Anders is het de map **C:\Program Files\LibreOffice 4\share\gallery**.

Gewoon alles verwijderen is wat cru. Dus laat ik genadiglijk de mappen *arrows*, *computers*, *diagrams* en *symbols* nog even staan. Ook de losse

bestanden met bijbehorende namen laat ik staan, die zijn ook nodig. Het ruimt wel lekker op. Na herstarten van Writer staan er nu nog maar 4 mappen.

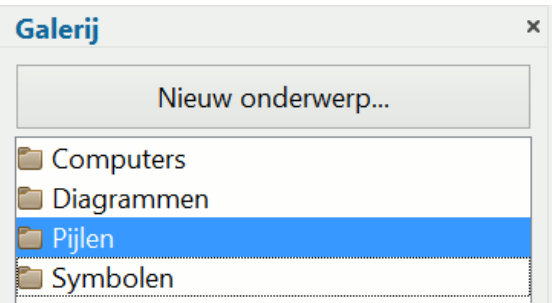

# Eigen afbeeldingen

Voor een cursus die ik maak over het tekenprogramma Inkscape, heb ik vaak dezelfde icoontjes nodig. Dat zijn plaatjes om computerhandelingen te illustreren. Alle png'tjes staan in één map op de pc. Gelukkig hebben de ontwikkelaars van LibreOffice goed nagedacht en is het mogelijk om complete eigen mappen met plaatjes toe te voegen aan de galerij.

Dat gaat met de knop **nieuw onderwerp**. Op tabblad **algemeen** vul je een naam in. Die laat ik standaard beginnen met **AAA**, zodat die zeker weten bovenaan de lijst komt te staan.

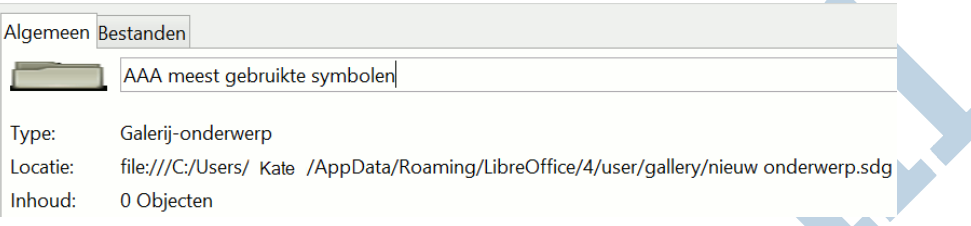

Via het tabblad **bestanden > bestandstype** kies je welk formaat je wilt, bijvoorbeeld **png**. LibreOffice is vooruitstrevend en kan met nog veel meer bestandsformaten overweg, zoals bijvoorbeeld pdf en svg. Office 365 (maar niet de andere versies van Office!) kan sinds kort ook eindelijk svg bestanden openen. LibreOffice heeft die optie al jaren in het pakket zitten. In dit menu kun je dus ook vectorbestanden aan de galerij toevoegen.

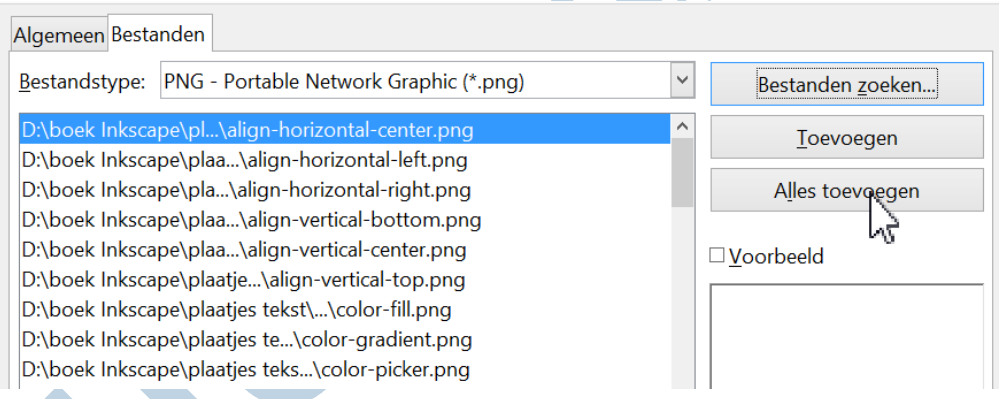

Met **bestanden zoeken** blader je naar de juiste map. Met de andere knoppen kies je uit welke plaatjes je in de collectie opneemt. Ik wil ze allemaal, dus: **alles toevoegen**. En voilà daar staan ze.

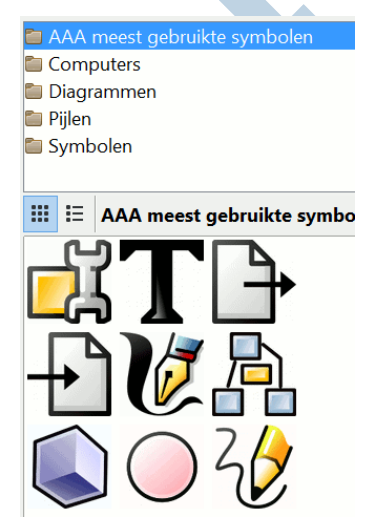

#### Mazzelaars met Linux

Werk je met Linux, dan is het eenvoudig om twee grote bibliotheken toe te voegen. Veel afbeeldingen van www.openclipart.org kun je installeren via softwarebeheer of in de terminal. Het gaat om de pakketten **openclipart-libreoffice** en **openclipart2-libreoffice**. Het eerste pakket is klein en is ingedeeld naar thema. Het tweede pakket is omvangrijker en is geordend op naam van de makers. In de terminal kun je daarvoor deze opdrachten plakken:

#### **sudo apt-get install openclipart-libreoffice**

**sudo apt-get install openclipart2-libreoffice**.

Daarna zul je wel wat moeten schiften, want niet alle plaatjes zijn van goede kwaliteit. Selecteer zo'n map en klik op **Delete.**

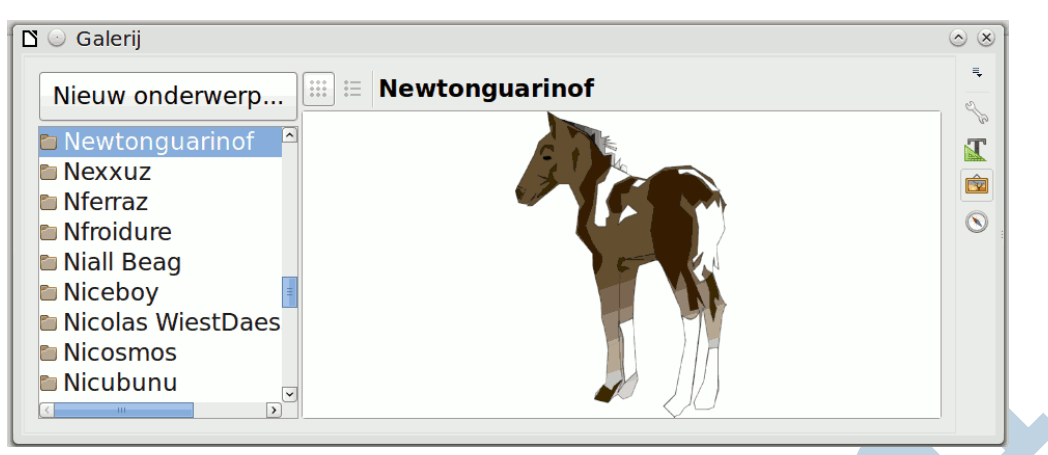

*Onder Linux kun je heel veel clipart plaatjes installeren.*

### Symbolen voor elektronische circuits

Er bestaan collecties met symbolen voor het tekenen van elektronische circuits. Als je deze afbeeldingen nodig hebt, installeer je een uitbreiding. Deze uitbreiding maakt extra mappen met plaatjes aan op de pc. In LibreOffice Draw, het tekenprogramma, kun je daar vervolgens het makkelijkste mee werken. De uitbreiding met symbolen is te downloaden in het Engels en Duits: https://extensions.libreoffice.org/extensions/libresymbols. Na installatie staan er heel wat meer mappen in de lijst. Nu ben ik niet zo'n elektricien en verwijder ik de extensie maar weer via **menu > extra > extensiebeheer > libre symbols > uitschakelen / verwijderen**.

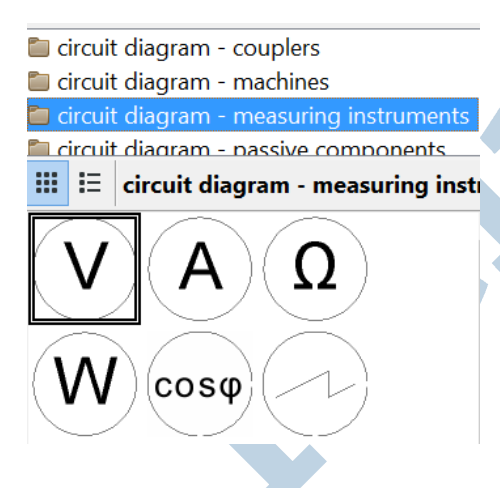

#### Clipart uit MS Office importeren

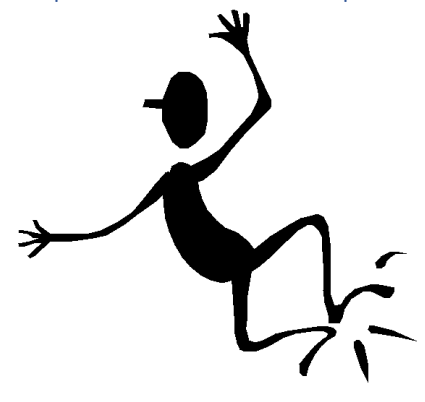

Ergens op de pc vind ik nog een oude installatie van MS Office 97. Daar staat een map **clipart > populair**. Die is ook te integreren in de clipart galerij. Het zijn allemaal wmf bestanden. En ook dit bestandsformaat opent LibreOffice weer met gemak. En kijk aan: het grappige zwarte poppetje is er nog steeds.

#### **Back-up instellingen maken**

Mijn favoriete instellingen en afbeeldingen wil ik niet telkens instellen wanneer ik iets herinstalleer. Daarom is het wijs om een kopie te maken van de gebruikersinstellingen. Die bevinden zich

onder **C:\Users\Kate\AppData\Roaming\LibreOffice**. Die map kopieer ik in zijn geheel naar een ander locatie. Mocht ik LibreOffice of Windows herinstalleren, dan plaats ik deze map terug. Scheelt een boel werk.